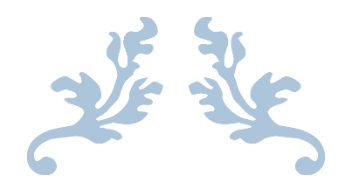

# PANDUAN WEBSITE PENDAFTARAN KEMBALI MAHASISWA BARU

2017

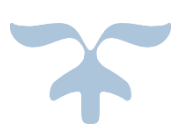

# UNIVERSITAS PENDIDIKAN GANESHA

## **1. PENDAHULUAN**

Website pendaftaran mahasiswa baru yang di naungi oleh universitas pendidikan ganesha adalah website resmi yang dikelola oleh universitas pendidikan ganesha untuk memudahkan melalukan proses pendaftaran kembali bagi calon mahasiswa baru yang ingin melanjutkan pendidikan ke universitas pendidikan ganesha..

G

## **2. MENGAKSES WEB PENDAFTARAN KEMBALI MAHASISWA BARU**

Website ini dikembangkan dalam bentuk responsive web design, dimana tampilan web akan mengikuti dan menyesuaikan terhadap bentuk, besar dan kecil dari layar gadget yang sedang digunakan untuk mengakses. Untuk mengakses website undiksha dibutuhkan alat digital (komputer ataupun telepon genggam) yang terhubung dengan internet dan memiliki web browser yang sudah terinstal (Firefox, Google Chrome, atau lainnya). Untuk mengakses halaman pendaftaran kembali mahasiswa baru, berikut adalah langkah-langkah yang perlu dilakukan:

- a. Bukalah browser yang akan digunakan.
- b. Pada address bar ketik daftarkembali.undiksha.ac.id kemudian tekan enter.

 $\leftarrow$   $\rightarrow$  C daftarkembali.undiksha.ac.id

c. Selanjutnya akan muncul halaman awal website seperti pada gambar dibawah ini.

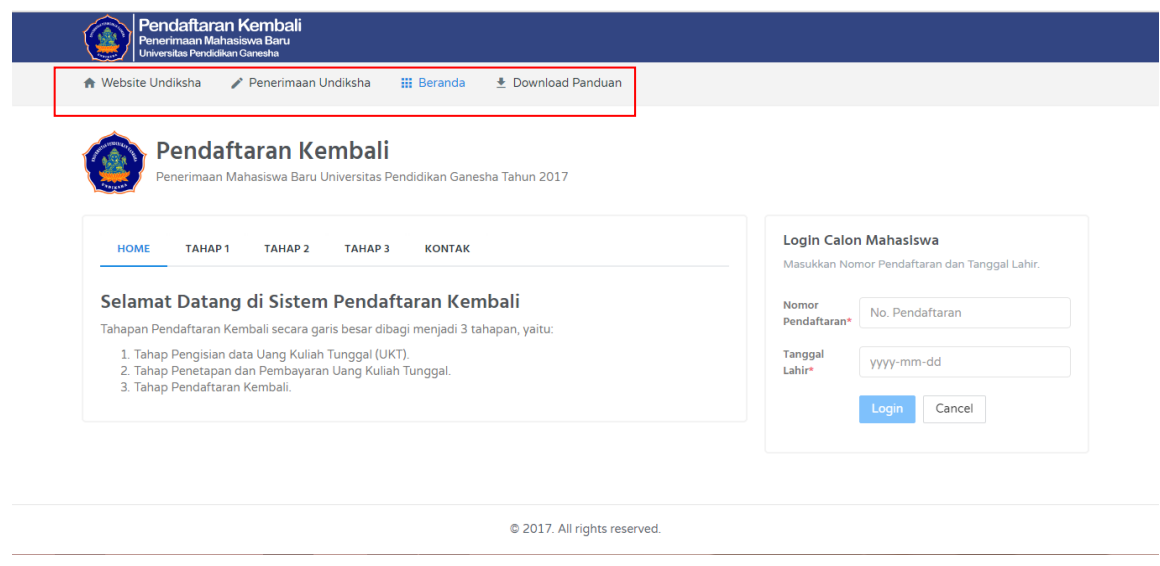

Keterangan menu gambar diatas :

- 1. Website Undikhsa
- 2. Penerimaan Undiksha
- 3. Beranda
- 4. Download Panduan

# **3. PANDUAN PENGGUNA**

- Setelah muncul tampilan awal pada website daftarkembali.undiksha.ac.id
- Selanjutnya untuk melakukan pendaftaran kembali, siswa login terlebih dahulu dengan menggunakan no.pendaftaran dan tanggal lahir, klik **Login** jika nomor pendaftaran dan tanggal lahir sudah terisi.

c

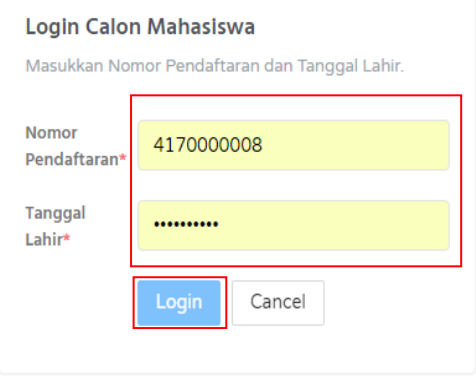

• Jika login berhasil, maka akan muncul tampilan seperti dibawah ini.

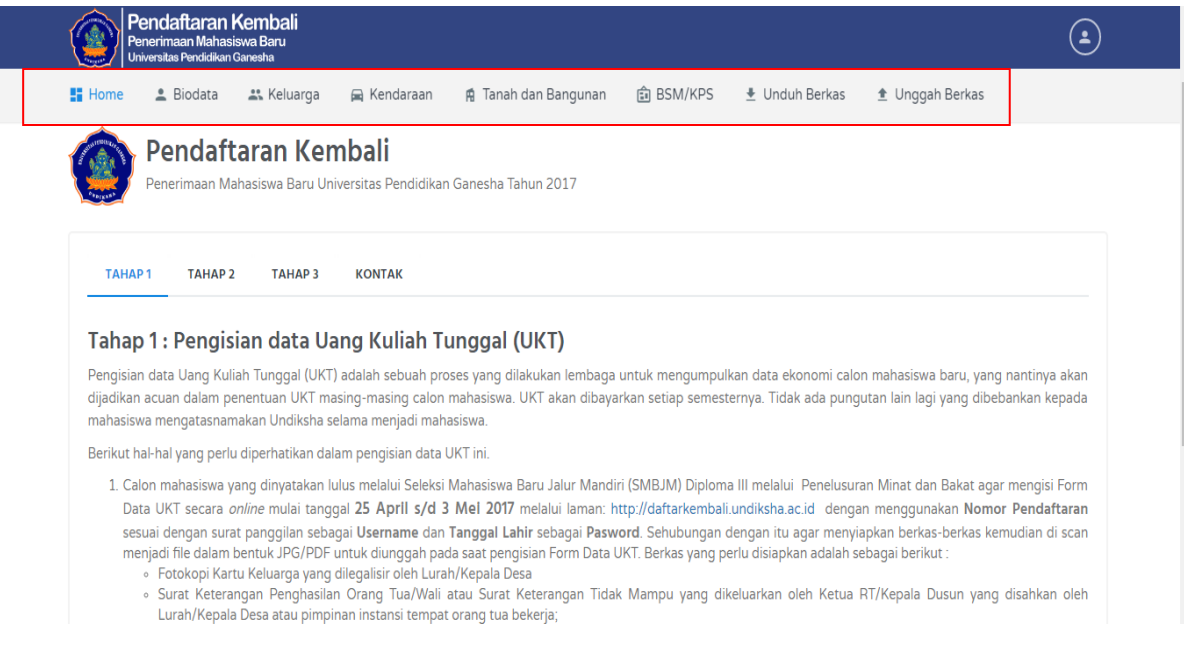

Keterengan Menu Atas :

- 1. Home
- 2. Biodata
- 3. Keluarga
- 4. Kendaraan
- 5. Tanah dan Bangunan
- 6. BSM/KPS
- 7. Unduh Berkas
- 8. Unggah Berkas

#### **1. Menu Home**.

• Langkah-langkah pendaftaran yang harus dibaca dan diperhatikan, untuk melakukan pendaftaran kembali. Ikuti langkah-langkah yang sudah disesuaikan.

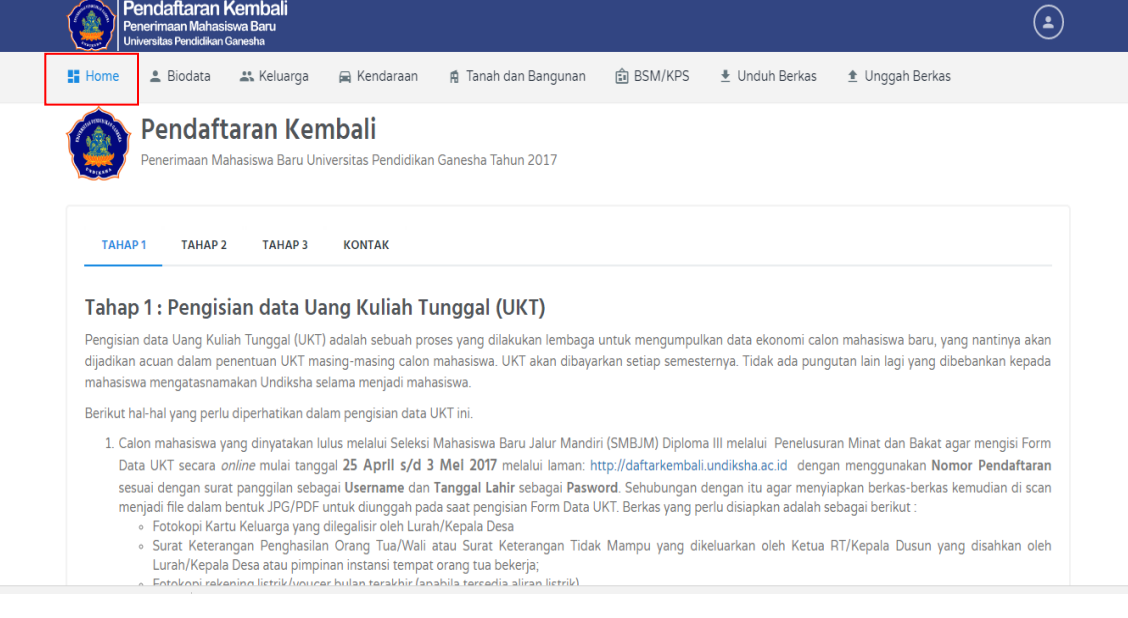

#### **2. Menu Biodata.**

• Ketika sudah memperhatikan langkah-langkah pendaftaran, lakukan pengisian biodata.

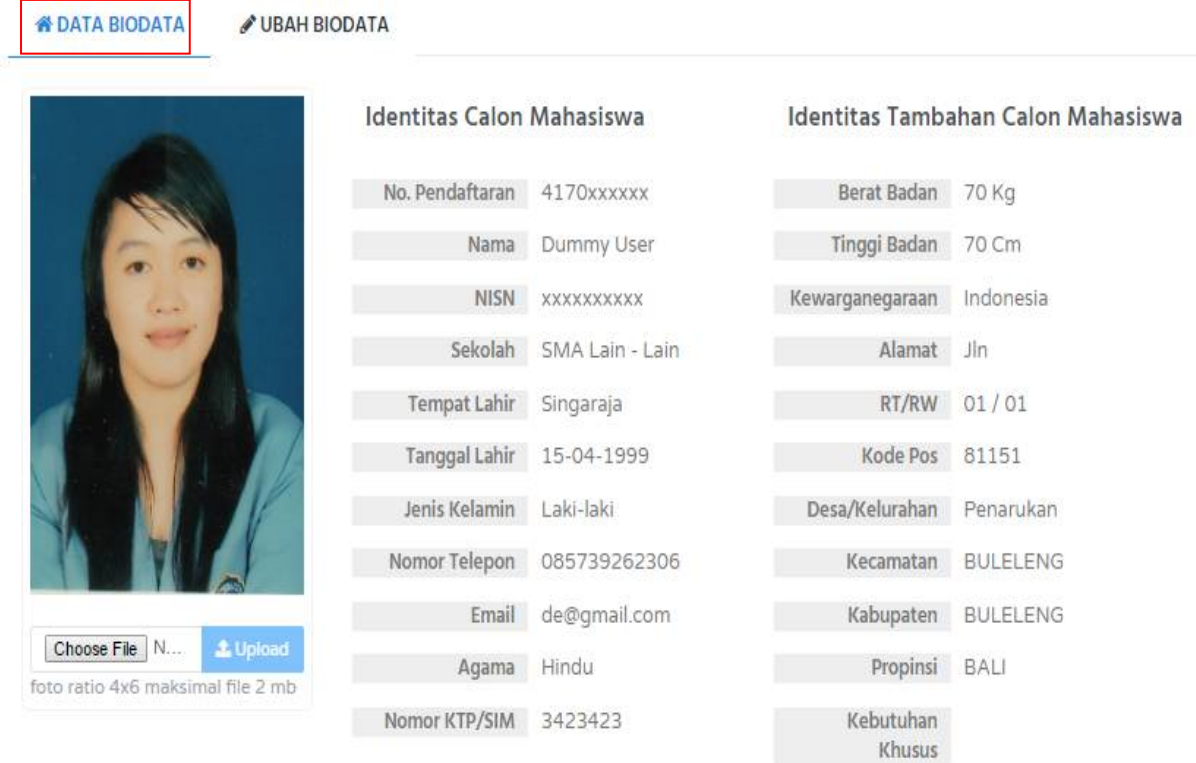

• Beberapa identitas sudah terisi, jika ada identitas yang belum terisi, silakan lakukan pengisian dengan klik **Ubah Biodata** pada menu **Biodata.**  Perhatikan tampilan halaman berikut.

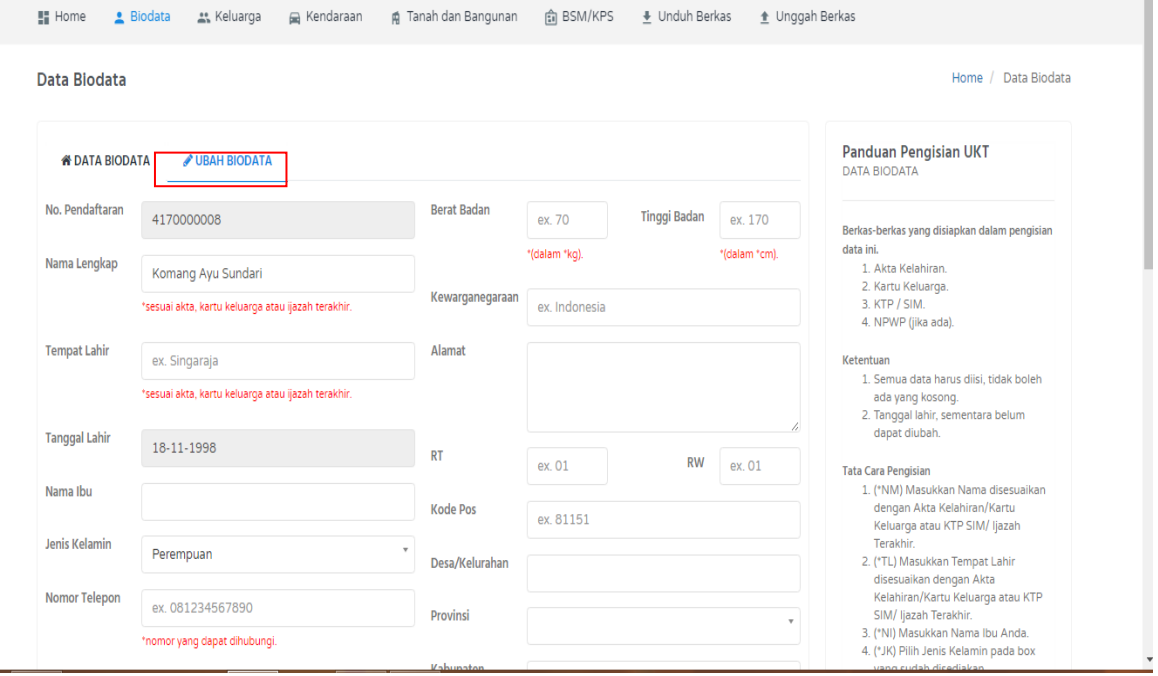

• Setiap menu dilengkapi dengan panduan yang sesuai. Dilihat pada bagian tampilan sebelah kiri, pada tampilan.

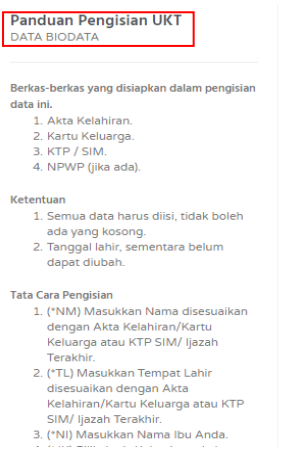

• Ketika data sudah dilengkapi, kemudian data di simpan dengan klik **Save**

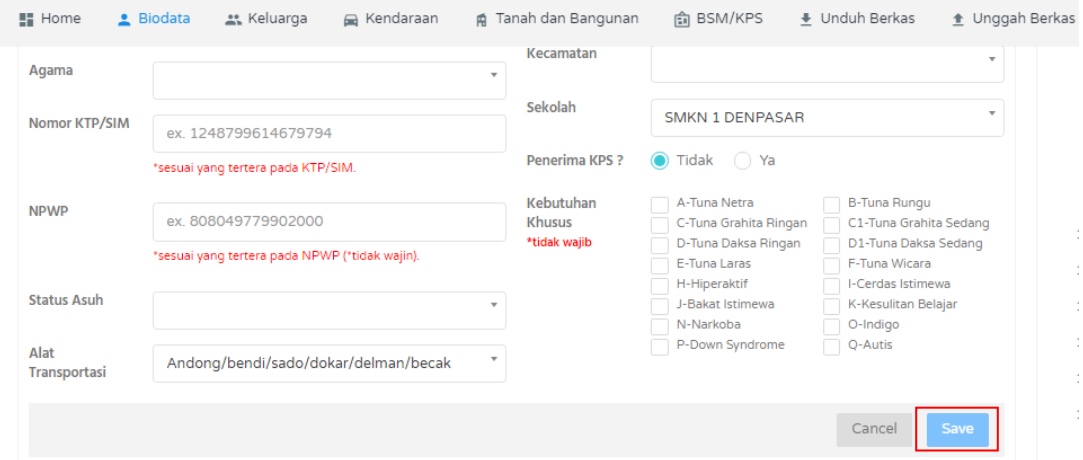

#### **3. Menu Keluarga**

• Pada menu keluarga, mahasiswa baru wajib mengisi data keluarga. Berikut tampilan data keluarga yang sudah terisi.

Data Keluarga

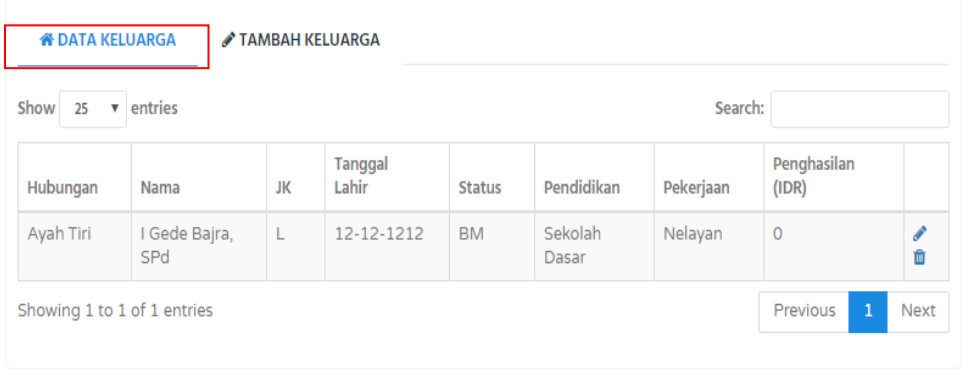

• Jika terdapat data keluarga yang belum lengkap silakan ditambahkan dengan klik **Tambah Keluarga**.

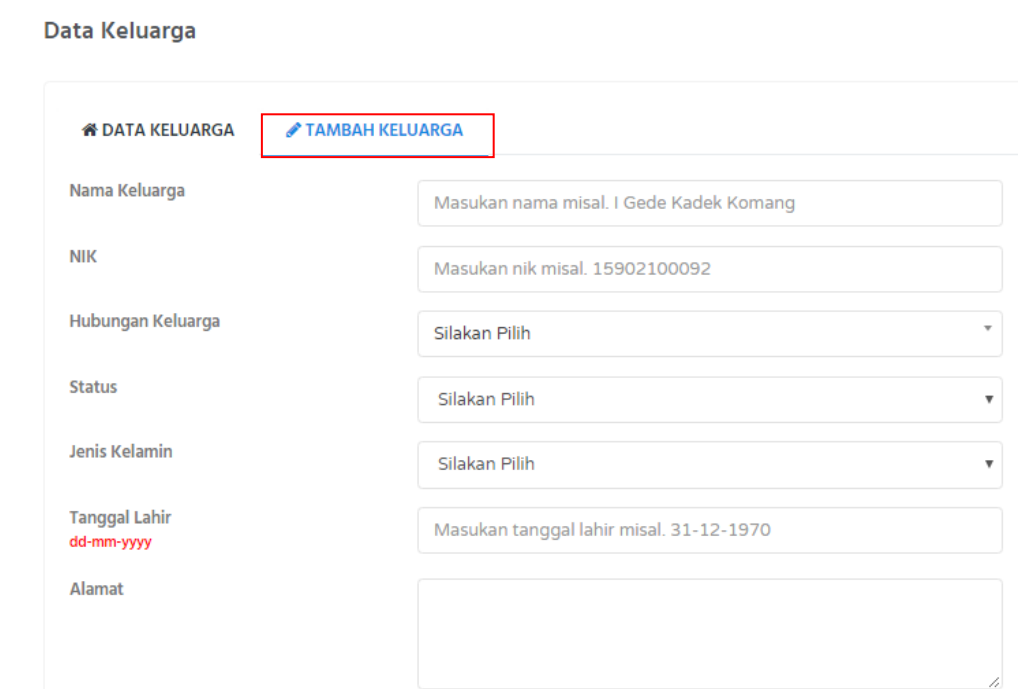

• Jika data keluarga keseluruhan sudah dilengkapi, selanjutnya simpan data dengan klik **Save.**

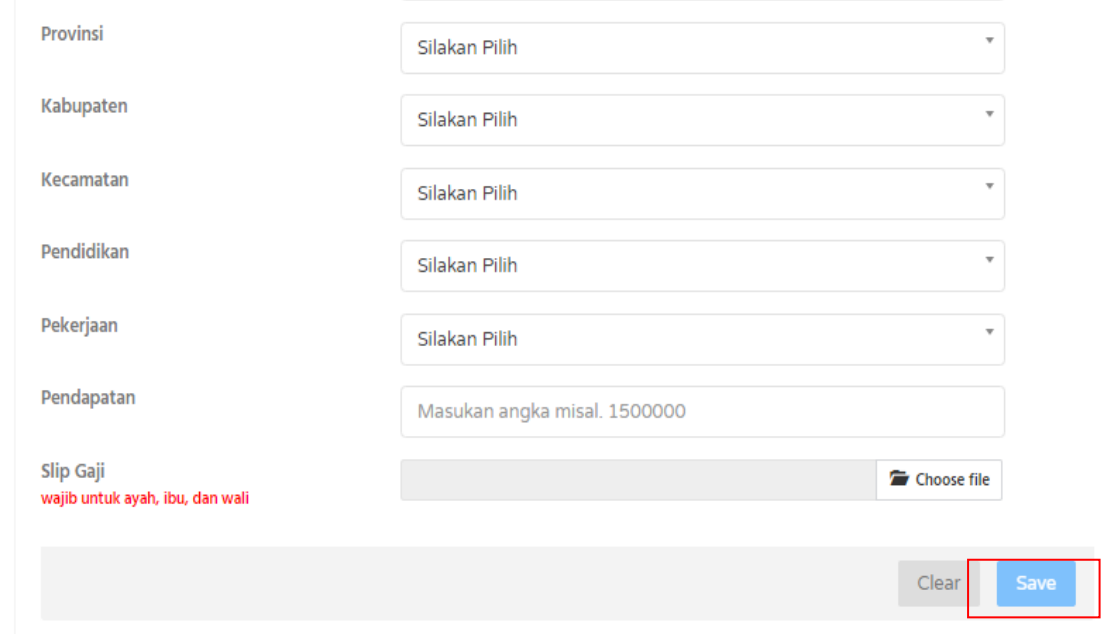

#### **4. Menu Kendaraan**

• Pada menu kendaraan, mahasiswa baru wajib mengisi data kendaraan. Berikut tampilan data kendaraan yang sudah terisi.

Data Kendaraan

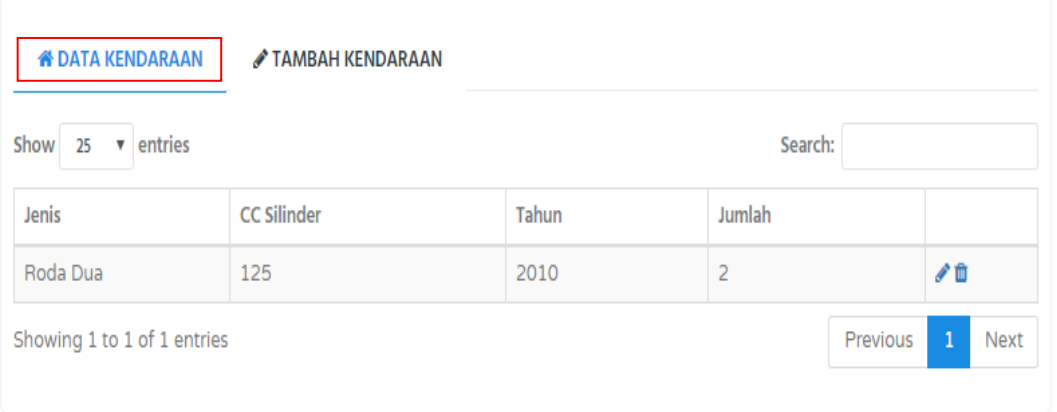

• Jika terdapat data kendaraan yang belum lengkap dan belum disi, silakan ditambahkan dengan klik **Tambah Kendaraan**. Jika sudah ditambahkan silakan klik **Save**.

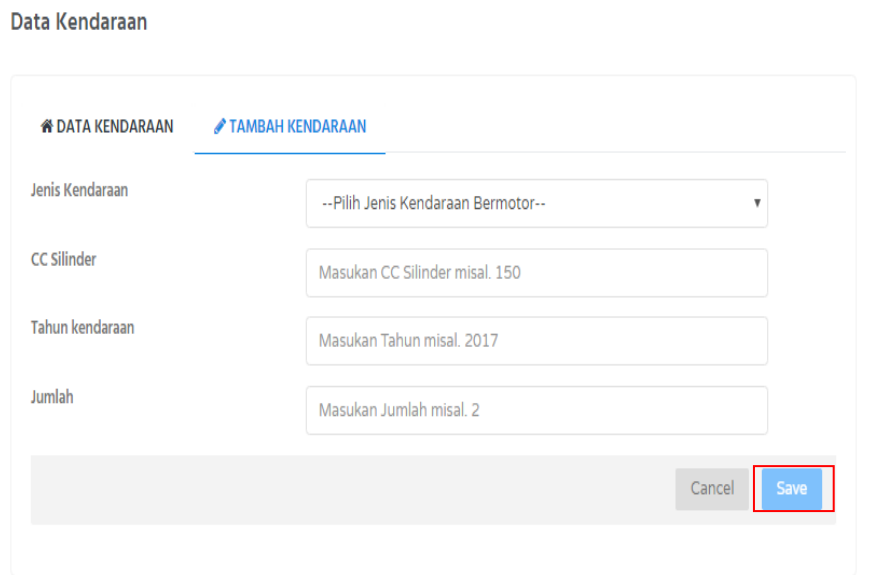

#### **5. Menu Tanah dan Bangunan**

• Pada menu tanah dan bangunan, mahasiswa baru wajib mengisi data tanah dan bangunan. Berikut tampilan data tanah dan bangunan yang sudah disi sebelumnya.

Data Tanah dan Bangunan

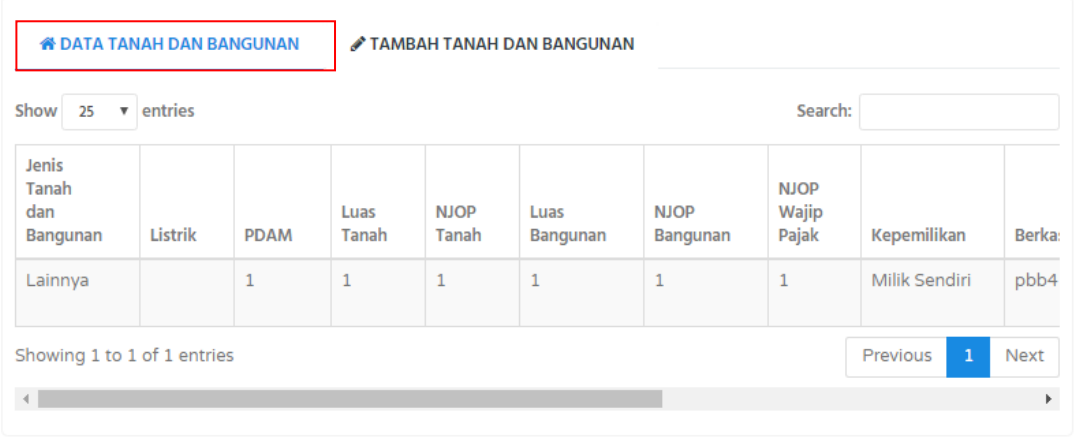

• Jika terdapat data tanah dan bangunan yang belum lengkap dan belum di isi, silakan ditambahkan dengan klik **Tambah Tanah dan Bangunan**. Jika sudah ditambahkan silakan klik **Save**.

Data Tanah dan Bangunan

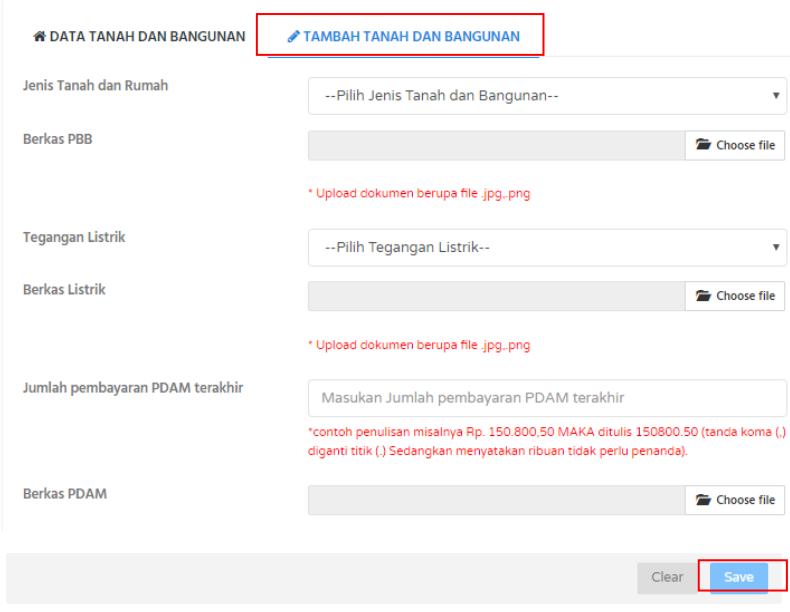

#### **6. Menu BSM/KPS**

• Pada menu BSM/KPS, mahasiswa baru wajib mengisi data beasiswa BSM/KPS bagi yang mendapatkan beasiswa tersebut, jika tidak mendapatkan beasiswa tersebut data diperbolehkan tidak di isi. Berikut tampilan menu BSM/KPS yang sudah disi sebelumnya.

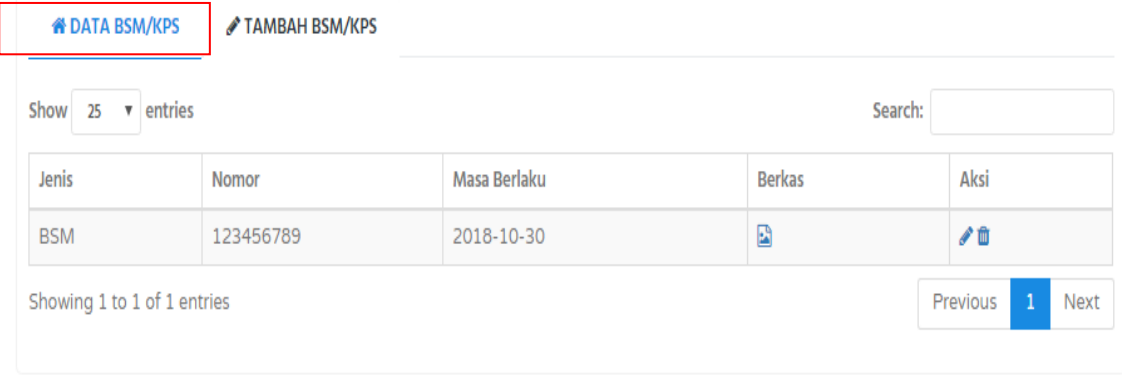

• Jika terdapat data BSM/KPS yang belum lengkap dan belum di isi, silakan ditambahkan dengan klik **Tambah BSM/KPS**. Pada saat menambahkan data perlu dipersiapkan data berkas dalam bentuk gambar dengan format (png, jpg, jpeg). Jika sudah ditambahkan silakan klik **Save**.

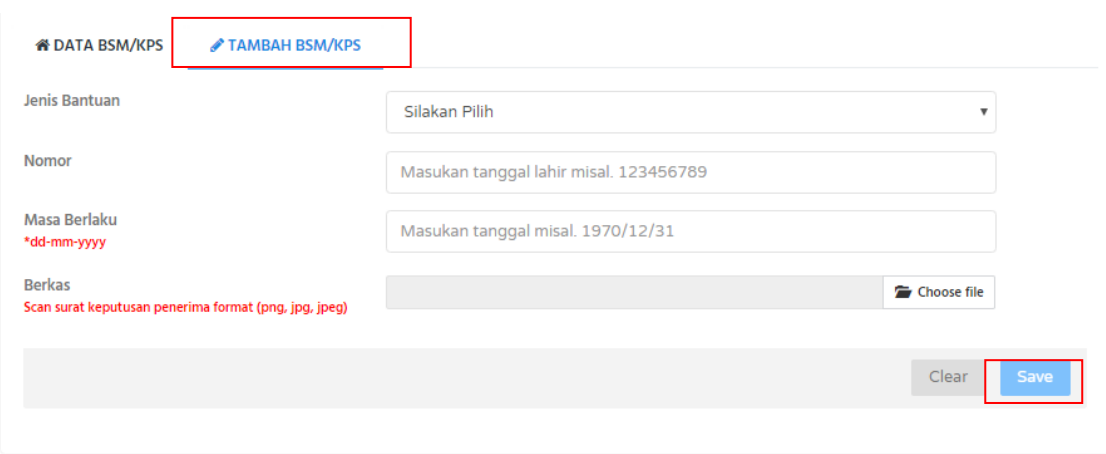

#### **7. Menu Unduh Berkas**

• Pada menu unduh berkas, mahasiswa baru wajib mengunduh berkas yang sudah ditentukan untuk melengkapi berkas pendaftaran kembali yang akan di lakukan .Berikut tampilan menu unduh berkas yang sudah disi sebelumnya.

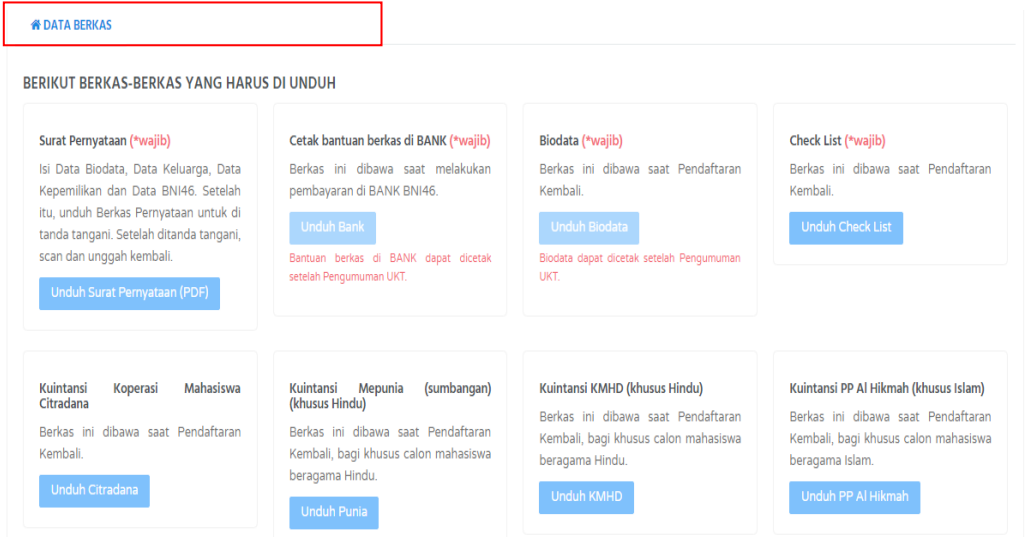

• Berikut adalah tampilan salah satu contoh berkas yang sudah di unduh untuk melengkapi berkas pendaftaran kembali.

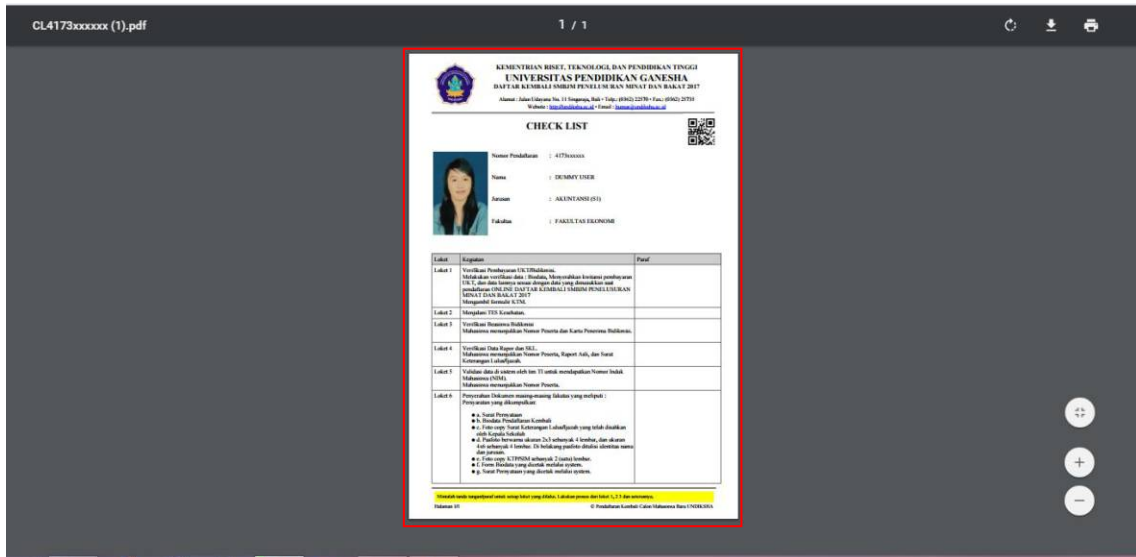

#### **8. Menu Unggah Berkas**

• Pada menu unggah berkas, mahasiswa baru wajib mengunggah berkas yang sudah ditentukan untuk melengkapi berkas pendaftaran kembali yang akan di lakukan .Berikut tampilan menu unggah berkas yang sudah disi.

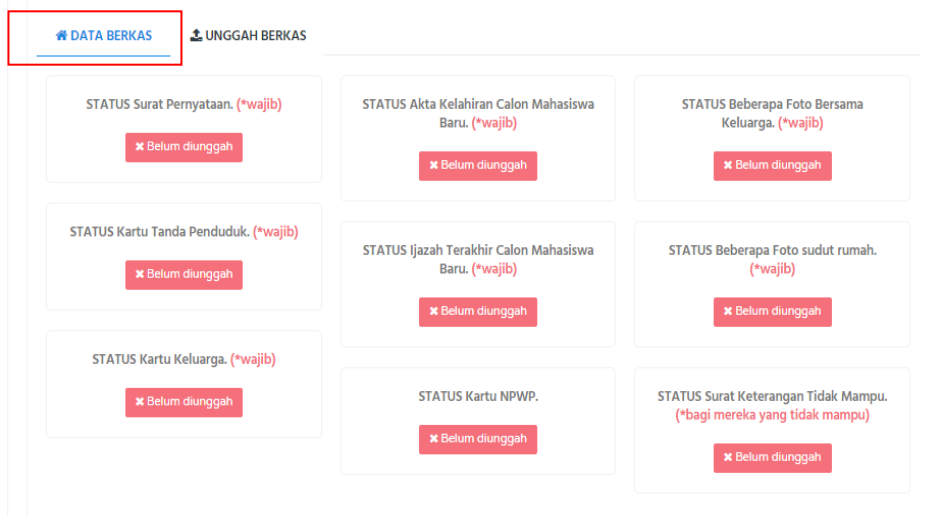

• Jika terdapat data berkas yang belum lengkap dan belum di unggah, silakan ditambahkan dengan klik **Unggah Berkas**. Pada saat mengunggah berkas perlu dipersiapkan data berkas dalam bentuk gambar dengan format (png, jpg, gif). Jika sudah ditambahkan silakan klik **unggah**.

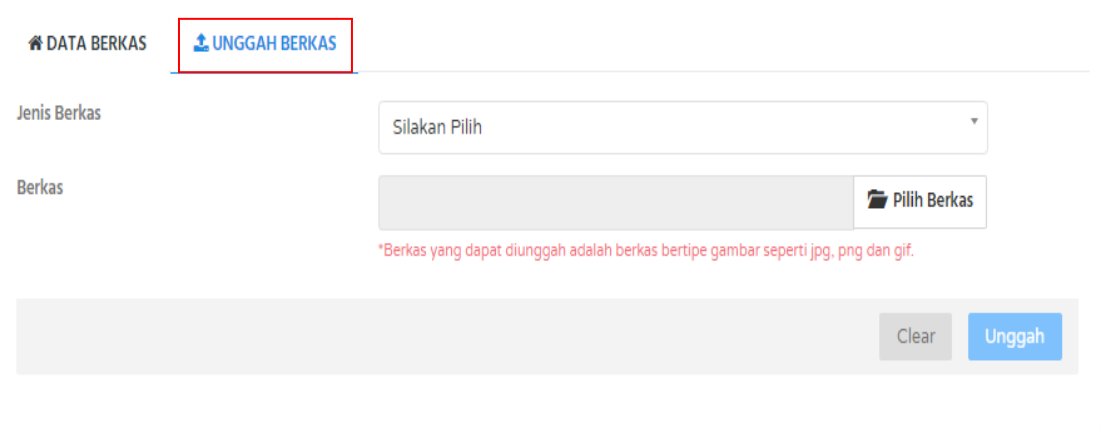

**9.** Jika semua langkah pendaftaran sudah dilakukan, silakan di cek kembali data yang sudah di inputkan, jika di rasa sudah lengkap silakan keluar dari halaman pendaftaran dengan klik **Log Out.**

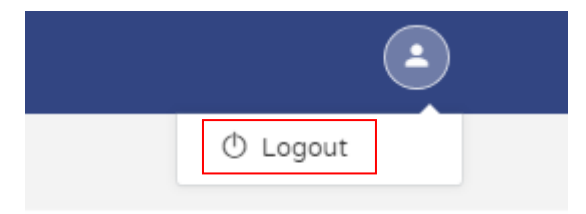

**10.** Setiap menu sudah dilengkapi panduan masing-masing. Perlu diperhatikan setiap panduan dari masing-masing menu dan perlu dipersiapkan data yang menunjang kelengkapan pendaftaran kembali. Jika pada saat melakukan pendaftaran kembali melalui sistem terdapat data yang salah sewaktu di inputkan bagi calon mahasiswa baru bisa merubah atau edit data sebelum batas waktu yang sudah ditentukan. Mohon diperhatikan setiap langkah yang harus dilakukan. Terimakasih.

## **Selamat Mencoba** ☺**.**